## **配置図**

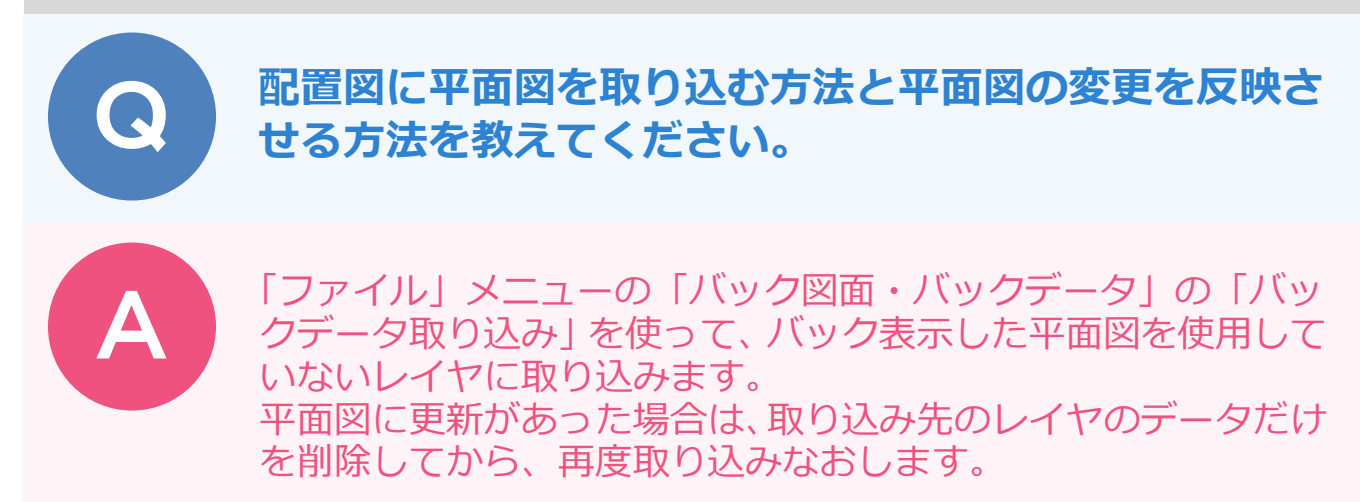

## **配置図に平面図を取り込む方法**

平面図に取り込む際、取り込み先のレイヤを指定します。レイヤを指定しておくと、平面図を削除する際にその レイヤのデータだけを選択・削除できるようになります。

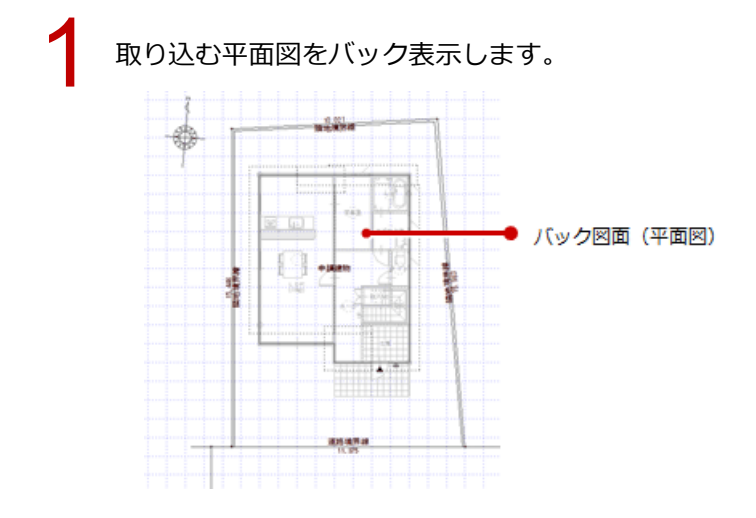

「ファイル」メニューから「バック図面・バックデータ」の「バックデータ取り込み」を選びます。<br>「● <mark>ァイル(B)</mark> <sub>物件(B)</sub> <sub>寒集(B)</sub> <sub>表示(D)</sub> ッ-ル(I) <sub>読み込み(B)</sub>

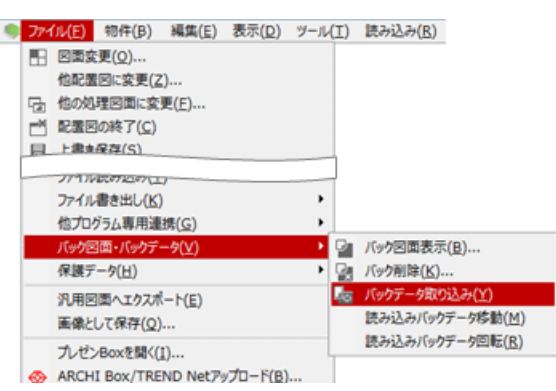

- 「バックデータ取り込み」ダイアログで「領域タッチ」を ON にします。
	- 「バック図面 1」が ON であることを確認します。
- ここでは、「取り込み条件」の「レイヤ」を「005 データ 005」に変更します。 ※ 基本、「002 データ 002」~「005 データ 005」は使用していません。他のデータが入力されて いないレイヤを使用することをお勧めします。 5

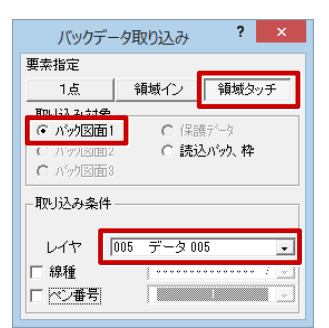

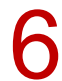

6 平面図を取り込む範囲を指定して、左クリックで「YES」を指定します。

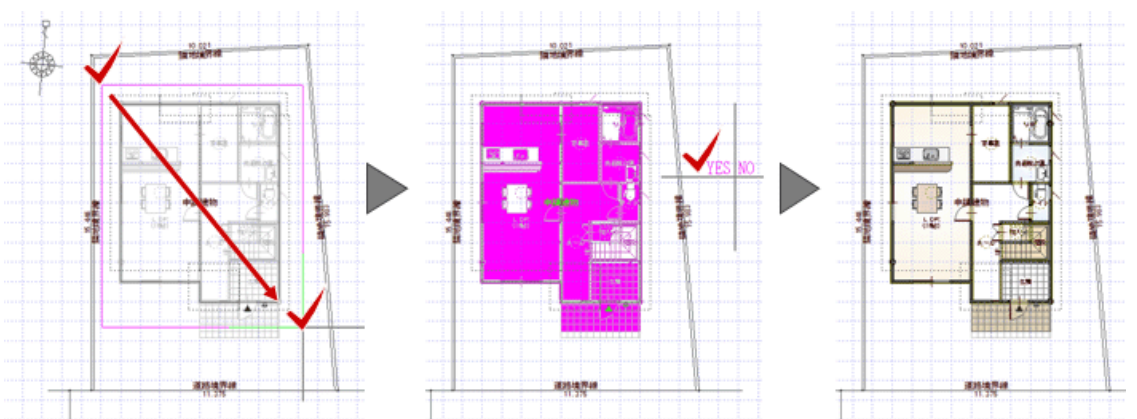

「バックデータ取り込み」では平面図の仕上データ (不出力線) まで取り込まれます。これらのデータ<br>が不要の場合は削除します。

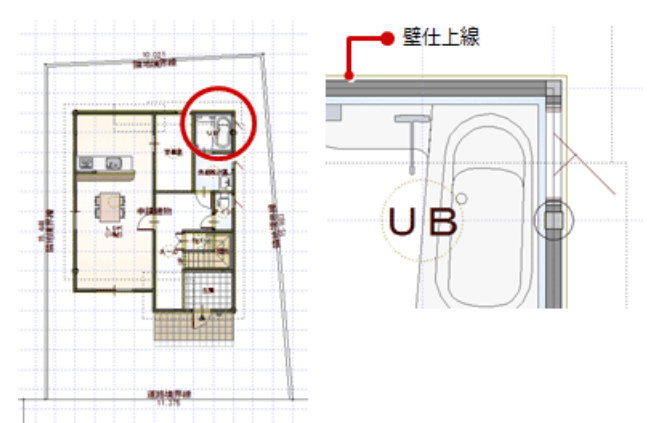

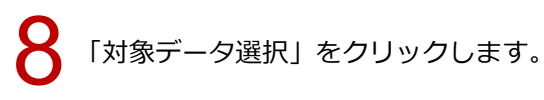

「操作モード切替」から「ペン」を選びます。<br>-<br>- 「除<mark>き</mark>ノ <u>躁 日 国 <mark>「西<sub>要</sub>難回っ</mark> 会</u>」

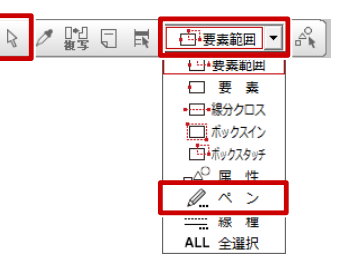

10

「ペン別選択」ダイアログで「不出力・補助点線」を選び、「OK」をクリックします。

※ 平面図の仕上線以外に、配置図と平面図に不出力線、補助点線があるとこれらも選択されてしまい ます。

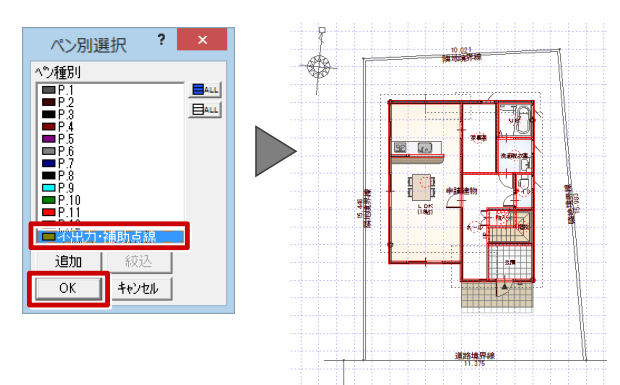

11 キーボードの Delete キーを押して、データを削除します。 削除 B

高性質性

Ŀ

・平面図の塗り潰しが不要な場合は、平面図で「自動」メニューの「塗り潰し処理選択」を使って塗り潰しなし に変更してから、配置図に取り込んでください。

高度電話

・「編集」メニューの「コピー」「貼り付け」を使って、配置図に平面図を貼り付けることができます。ただし、 貼り付けた後、データのレイヤを変更する必要があります。

## **配置図に平面図の更新を反映する方法**

配置図に配置されている平面図だけを削除する必要があります。ここでは、レイヤ「データ 005」に配置した 平面図を削除してから、再度バック図面から取り込みます。

1 「レイヤ表示・検索設定」をクリックします。

「表示」「検索」の「すべて OFF」をクリックして、「データ 005」のみ「表示」「検索」を ON にしま<br>す。

選択レイヤのみを表示 |

一空レイヤを経す

キャンセル

11

選択(要素)要素を選択してください。 (CTRL) 追加or解除

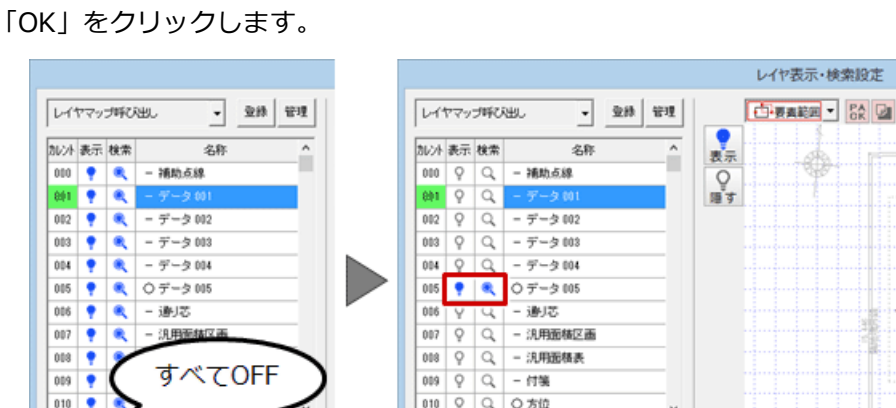

Balling<br>Balling

 $\alpha$ 

選択レイヤのみを表示

□ 空レイヤを隠す

**キャンセル** 

 $B^{\mu}$ 

 $OK$ 

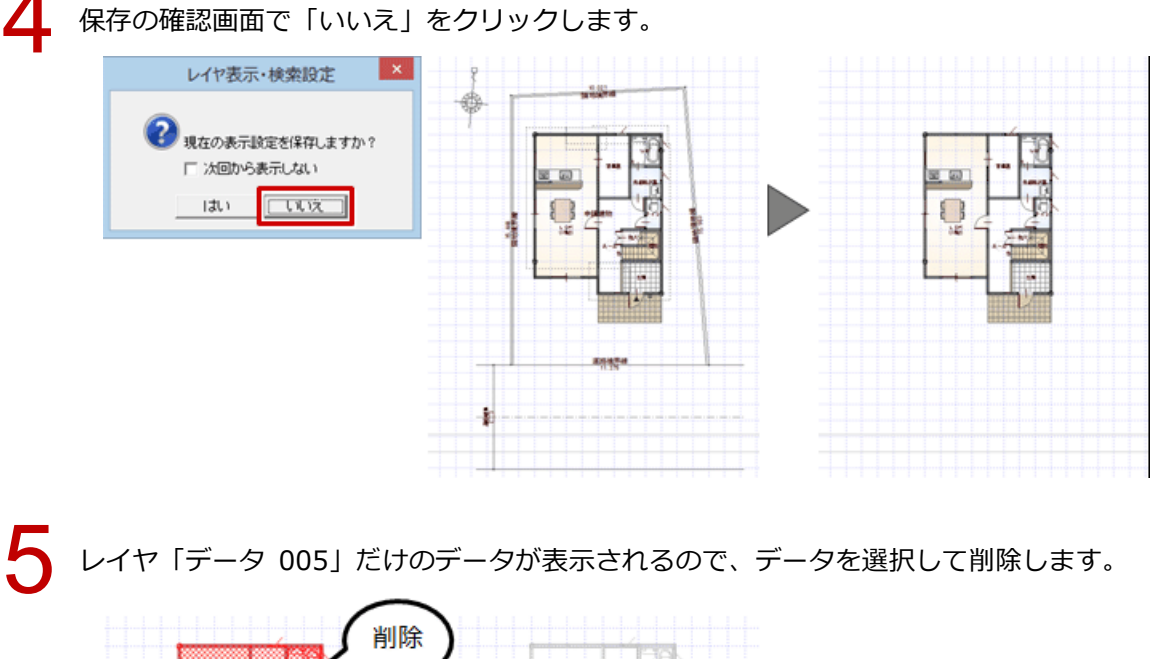

÷ n

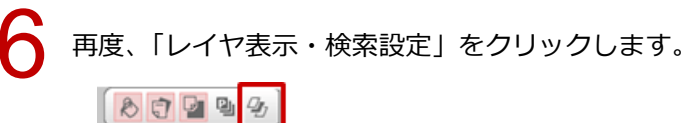

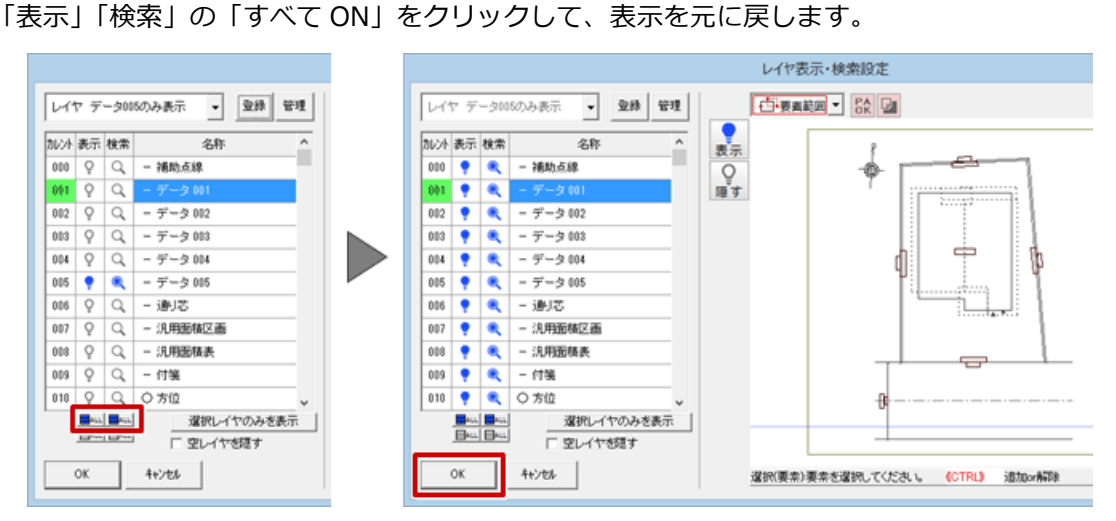

「ファイル」メニューの「バック図面・バックデータ」の「バックデータ取り込み」を使って、平面図<br>を取り込みます。

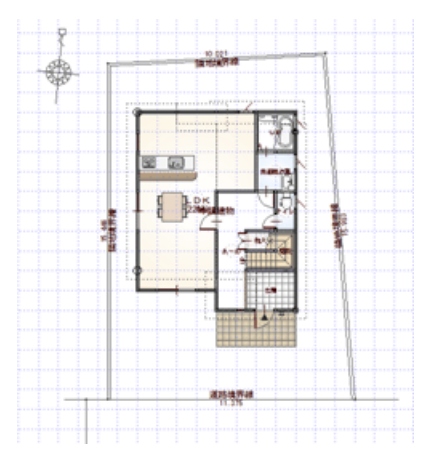

К

・平面図の取り込みが頻繁に発生するような場合、「レイヤ表示・検索設定」で「データ 005」のみを表示した レイヤマップを登録します。共通ツールバーに「レイヤ表示・検索切替」を表示しておくと、簡単にレイヤ マップを切り替えることができます。

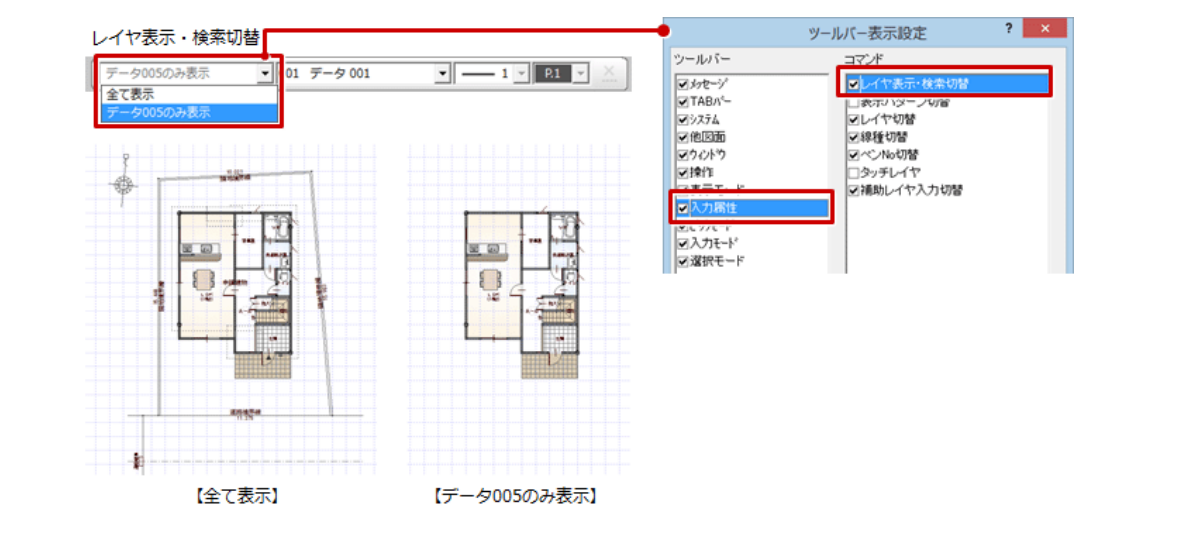